## Applying ACH Payments to Orders with Global Payments Integrated

Last Modified on 10/28/2020 12:08 pm EDT

Payments with Automated Clearing House (ACH) are processed through aACE's integration with Global Payments Integrated (https://aace5.knowledgeowl.com/help/setting-up-global-payments-integrated) (GPI). The GPI secure payment processing service stores all sensitive account data, then provides a randomly generated alias (or "token") for use in future aACE transactions (unless your system has been configured otherwise).

## **About ACH**

ACH is an electronic network for financial transactions in the United States. ACH payments are possible when a customer gives you authorization to debit directly from their checking or saving account. To use this method, you must first obtain the customer's routing number and account number.

Note: While credit cards are able to obtain an alias without processing a payment, ACH does *not* process information that way. You must *fully process* a payment in order to obtain the alias for future use. A typical workaround that companies use for ACH is to process a payment for a few cents in order to obtain the alias.

## **Apply a Customer Payment to an Order**

- 1. In the Orders module, locate the desired Open order that has a payment due.
- 2. On the detail view, next to the Payment Due field, click the **Plus** ( $\Gamma$ ) icon.

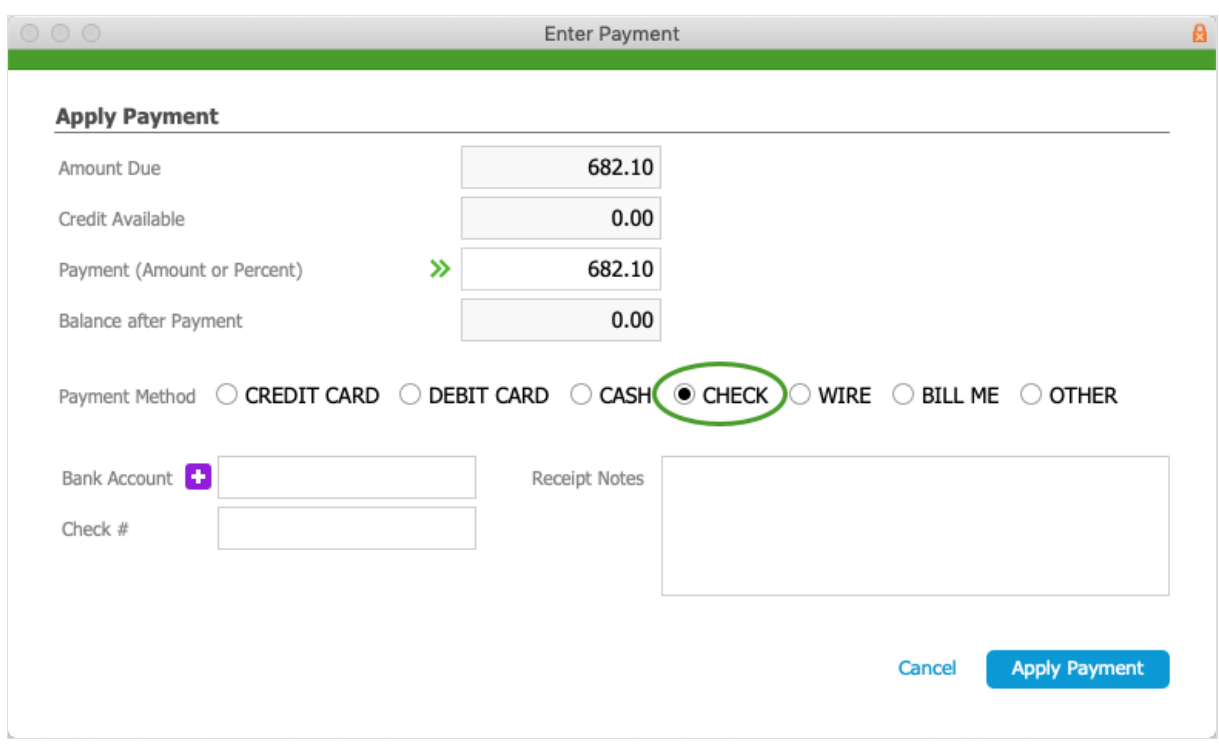

- 3. At the Enter Payment window, verify the Amount Due, then select **Check.**
- 4. Specify the **Bank Account**:
	- If an alias *already* exists, select it from the dropdown list.
	- <sup>o</sup> If an alias is *not* stored in aACE for this account, click the **Plus** ( **1**) icon, enter the Routing Number and Account Number, then scroll down and click **Make Payment**.

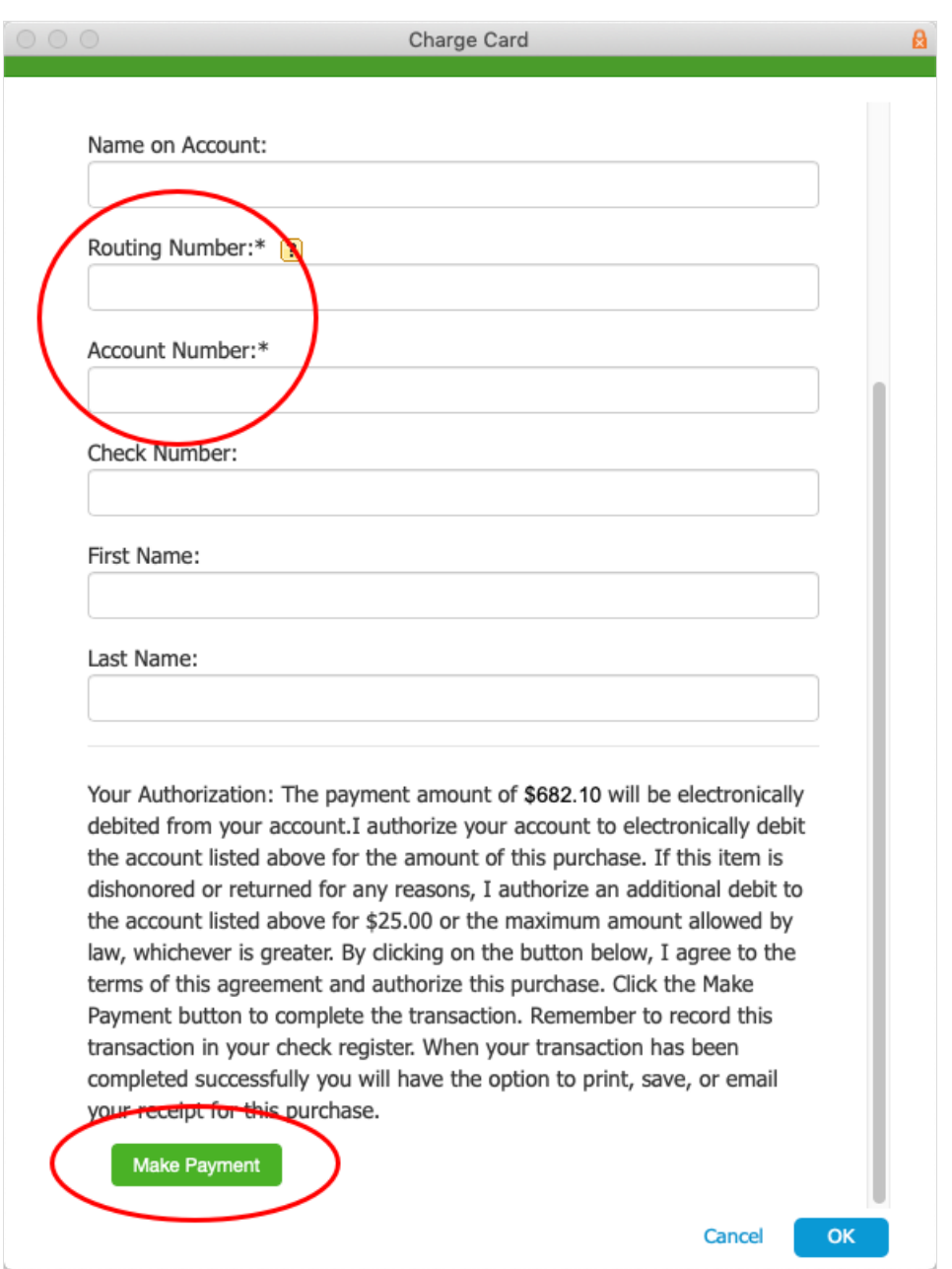

This submits the account information to GPI to validate the account, authorize the charge, and capture the funds.

Warning: You cannot cancel the ACH payment after you click Make Payment. Instead, you would have to refund the payment amount.

5. At the Transaction Result dialog, click **OK**.

The Check # field displays a check number that was randomly generated by GPI.

6. On the aACE Apply Payment dialog, click **Apply Payment**. aACE stores the account alias and posts the receipt.